# **ScanNet® Group Count Archive Users Guide**

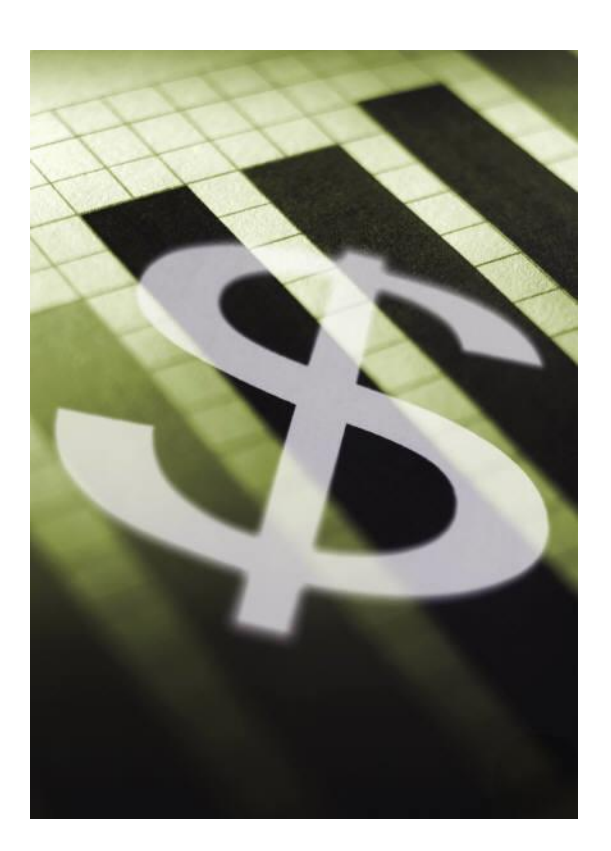

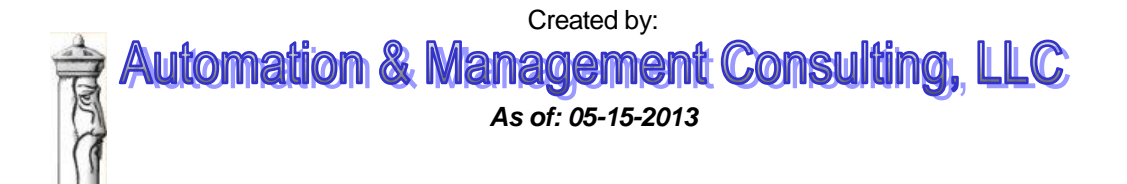

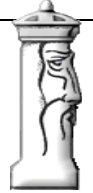

# **Table of Contents**

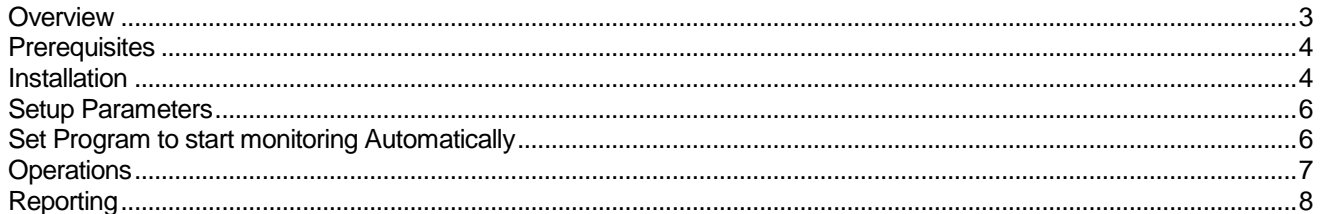

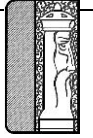

# **ScanNet® Group Count Archive**

#### <span id="page-2-0"></span>**Overview**

The ScanNet® Group Count Archive program monitors DBA/Group Counts set-up in ScanNet®. The actual group counts are maintained by ScanNet. See the ScanNet users guide for setup of the group counts.

On a selected interval (15 minutes, 30 minutes or 1 hour) the counts are archived to a special table defined in the ScanNet® database.

The current count along with the minimum and the maximum count achieved in the archive period are captured. If the option 'Save Credential Violators' is checked and the group is in overuse, then the program will archive the list of the credentials associated with the group.

Program can be run on any workstation that has ODBC access to the ScanNet® database.

In addition to monitoring the group counts, the program will also beep whenever any group is at or over its limit and highlight the entry in the monitoring window.

Installation is simple. Run the SETUP program on the provided CD. On first run of the program, the necessary set-up will automatically take place in the ScanNet® database.

Operations are simple as well. After launching the program, you simply click the 'START' button. The program will ask you if you want to do an immediate archive. It is up to the operator if they want to perform that archive.

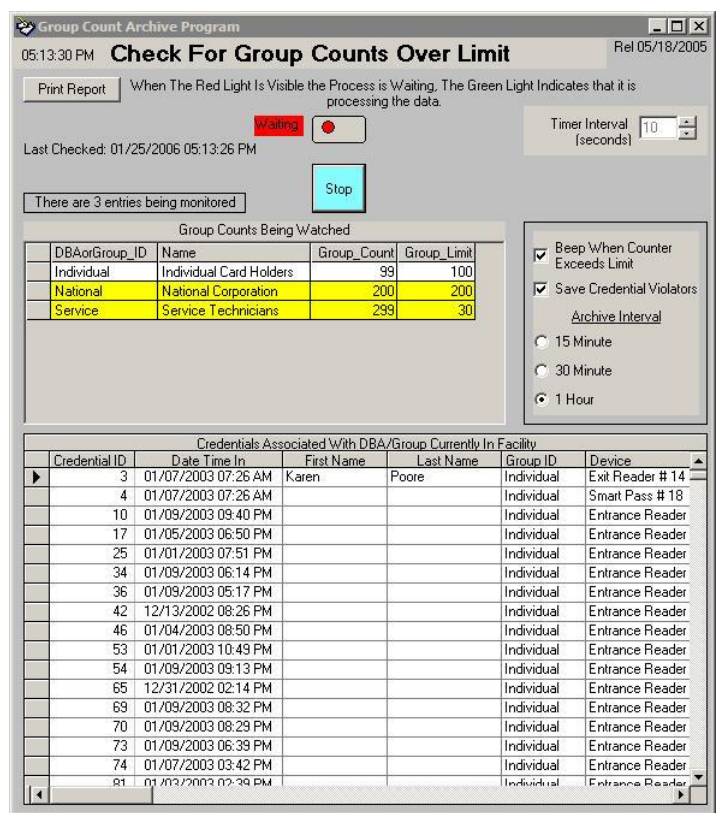

There are three options on the screen that the operator can adjust. 'Timer Interval' is the number of seconds between checks of the group counts. 'Beep When Counter Exceeds Limit' check box will silence the beep for group overuse. 'Archive Interval' set the frequency of archiving the counts.

Another feature is the ability to 'watch' which credentials are currently considered 'IN' for a select DBA/Group. If the operator clicks on a group in the 'Group Counts Being Watched' grid, then the grid 'Credentials Associated With DBA/Group Currently In Facility' will be updated and will be continuously upgraded each time the 'Timer Interval' is reached.

The 'Print Report' button in the upper left hand corner will allow the operator to print one of three reports of the archive counts or credential violators over a select time period. The reports can be exported to Excel for further analysis.

**is, Select Report to Print** C. Print 'Maximum' Group Counts Report  $\overline{OK}$ C Print 'Standard' Group Count Archive Report C Print 'Credential' Violator Report

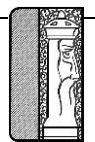

#### <span id="page-3-0"></span>**Prerequisites**

The system requires that ScanNet from Federal APD has been purchased and is installed. All dba/groups have been defined and credentials associated with the DBA/Group desired.

#### <span id="page-3-1"></span>Installation

etup will add i<br>ou can enter i

ams to the group shown in the Program Group bo

Continue Cancel

The installation package consists of eight files.

- Autorun.inf Auto-run file of install files are contained on are movable media such as a DVD
- Setup.Exe Setup executable program
- Setup.lst File containing the listing of the files and locations contained in the install package
- GroupCountArchive.CAB file contains all of the files to be installed as a part of the install execution
- Eula.txt (End User License Agreement) required to acknowledge agree before program can be installed
- Mdac\_error.jpg picture of an expected error during install
- GroupCountArchive.pdf & Doc Cut sheet documentation for product

To install the application simply click on the setup.exe file on the installation disk or fiolder. The application setup will display the following form:

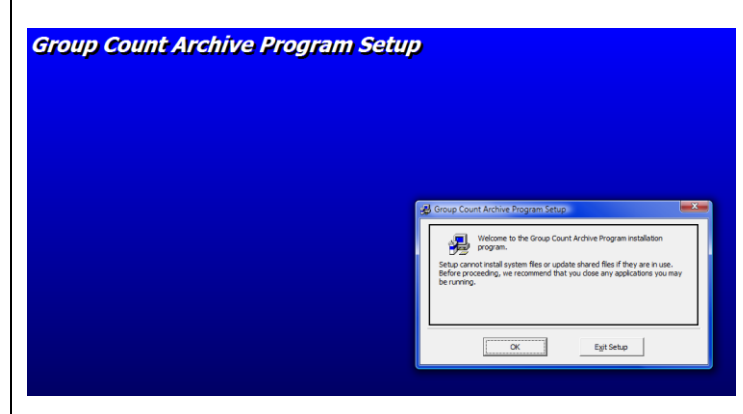

When this page is displayed, click the 'OK' button to start setup procedure.

When you click 'OK' the EULA will be displayed

and the user must acknowledge acceptance of the EULA.

If you 'Decline' the program will not installed.

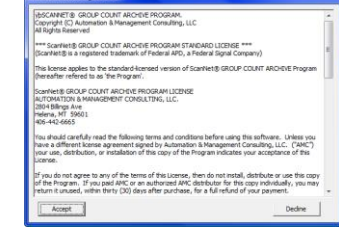

Once you accept the EULA, the installation of the application commences and will present the installation form. Examine the form and you can observe the default path or place where the application will be installed.

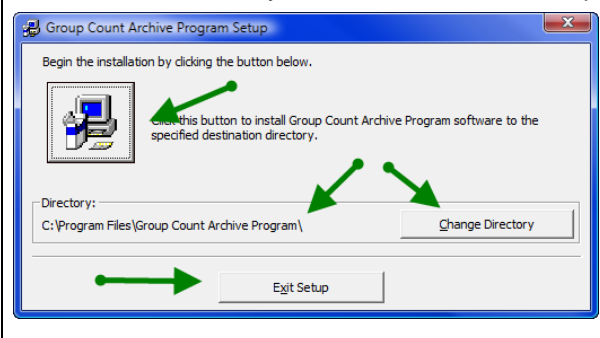

If the operator wants to change the path where the application is installed, select the 'Change Directory' button and specify the new folder.

If the operator want to terminate the install, the operator should click the 'Exit Setup' button.

Once all is confirmed by the operator, they will click the large button (with the computer) in the upper left corner. This will launch the full install package.

Group Count Archive Progr

**Group Count Archive Pro** 

The operator will be presented with the suggested name of the programming group to be shown in the 'All Programs' area. You can change this or leave it the default value. Click 'Continue' to continue installing the application.

On certain Microsoft Operating systems, the install may generate an error when trying to install the Microsoft Data Access Component (MDAC). This error can be ignored by clicking the 'Cancel' button. Setup will continue and complete.

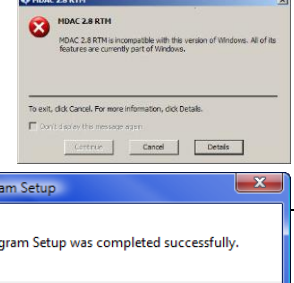

 $\alpha$ 

Automation & Management Consulting, LL 2804 Billings Ave, Helena, MT 59601 · (406) 44 Systems Integration . Custom Programming . P

When installation is complete, you will see the following notice. Click 'Ok' to complete the installation process. Installation program will then close. You should now see and icon for the application on your **RES** desktop.

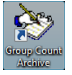

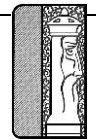

#### <span id="page-5-0"></span>Setup Parameters

All setup parameters are contained on the monitoring form. The parameters and meanings are as follows:

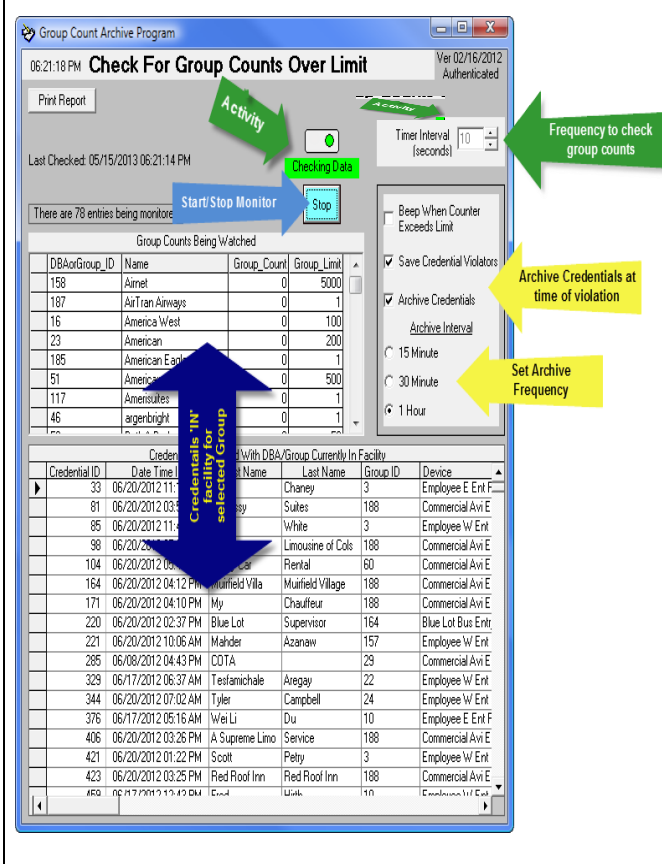

Timer Interval - Interval for program to check for changes in  $\sqrt{t}$  the group counts. Value is in seconds with a maximum of 60 seconds. This relates to the frequency that activity occurs and the 'Last Checked' Date and time are updated.

Beep When Counter Exceeds Limit – If checked, at each timer check interval, the program will beep for every group that is currently exceeding it Group Limit.

Save Credential Violators  $\int_{\mathbb{R}} \frac{\sin \theta}{\cos \theta} \, d\theta$  If checked, at each timer check, if the group count has changed and the count has exceeded the group limit, program records all of the 'IN' credentials associated with the violating group.

Archive Credentials – If checked, whenever the group counts are archived, also archive all credentials currently 'IN' the facility that are assigned to a group.

Archive Interval  $\left\{\right.$  Frequency to store the Group Counts. This should be matched with the interval defined for archiving the gate and lane counts in ScanNet. Depending on the selection, the archive will take place on the interval. For instance, if 1 hour is selected, then the archive will occur on the hour, regardless when the monitor was initially started

 $\begin{array}{|c|c|c|c|c|}\n\hline\n&\mathbf{No} & \mathbf{No} & \mathbf{No} \\
\hline\n\end{array}$ 

Start/Stop Button – **Used to start the monitoring program or stop it from monitoring.** 

#### <span id="page-5-1"></span>Set Program to start monitoring Automatically

When the program is opened manually, the operator needs to specifically click the  $\sqrt{|\mathbf{S}\mathbf{u}|}$  start button. At the time the button is clicked, the program will ask the user if they want to archive the counts (and optionally the credentials) immediately. If the operator selects 'Yes' then group counts are archived. Operator will generally select 'No.

It is generally desired to have the application automatically start monitoring and not archive counts immediately. To implement this feature, you need to create a shortcut to the Group Count Archive program 'GroupCountArchive.exe' and add a command line value of 'AUTO' and add to the Startup folder of the operating system.

The shortcut would look something like the following (depending on the operating system). Note the green highlighted area showing the command line parameter.

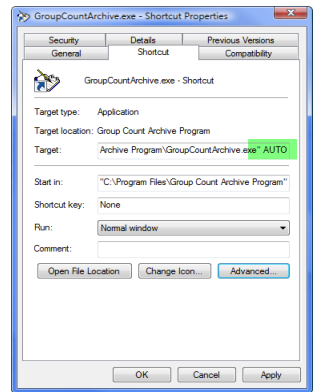

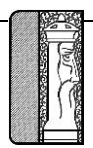

## <span id="page-6-0"></span>**Operations**

The Group Count Archive program must be running at all times in order to be able to archive the group counts. It can be minimized. Program should be setup such that it will restart anytime the ScanNet server is restarted.

When the archive program is active, the operational form will look as shown at the right:

Note: The first time the application is run, it will perform the necessary database setup required for operations.

When the program is active, it will:

- Look at the time clock, If the specified time interval had been reached
	- o archive all group counts
	- o If 'Archive Credentials' is checked, then record all credentials 'IN' the facility for all of the groups
- Timer Interval Occurs
	- Look at the current counts for each group
		- $\circ$  If a count exceeds the specified threshold for a group
			- **Beep if 'Beep When Count Exceed Limit' is checked**
			- Save all credentials associated with the group that are currently 'IN' the facility
			- **Highlight the Group in the list so the operator can visually see which counts are over limit**
			- All other normal operations of ScanNet related to Group Counts will also occur

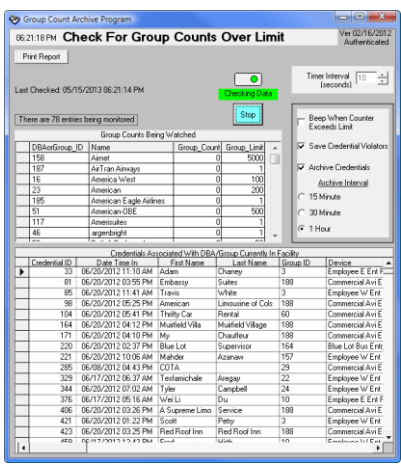

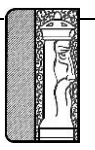

## <span id="page-7-0"></span>Reporting

There are 8 different reports that can be generated from the captured data. Reports can be generated while the monitor is running. To get to the report menu, click the **Example 20** button, located in the upper left corner of the monitor form. The 'Select Report to Print' form will be displayed.

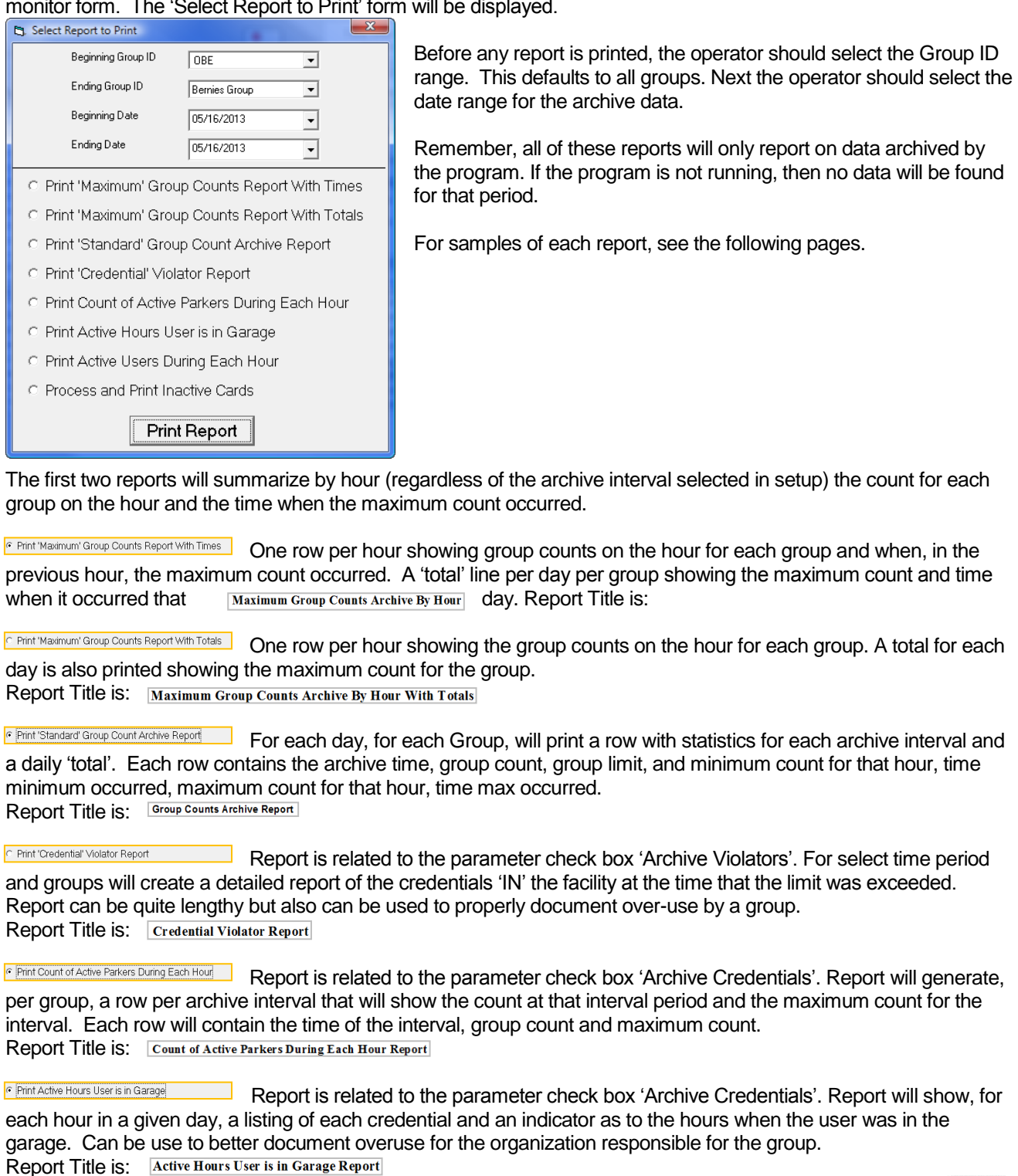

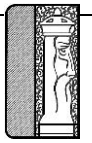

#### $\bullet$  Page 9

F Print Active Users During Each Hour Report is related to the parameter check box 'Archive Credentials'. Report shows, for a given archive time, a list of the credentials that were in the facility.<br>Report Title is: **Active Users During Each Hour Report** Report Title is:

Process and Print Inactive Cards Using the option is actually a process followed by a report. The process will examine all credentials for the specified groups and determine the credentials that were not used during the time period specified. The report will be generated after processing the data.

Report Title is: **Inactive Cards Report** 

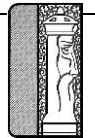

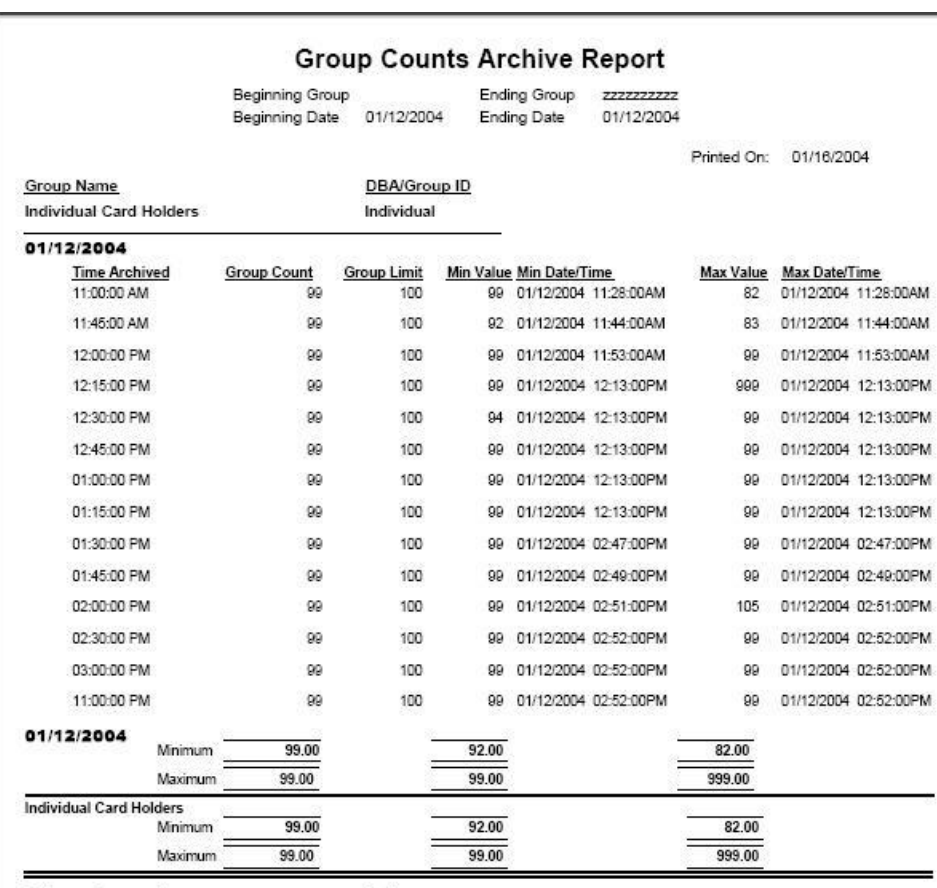

Parkway Corporation

Parkway

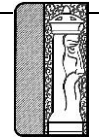

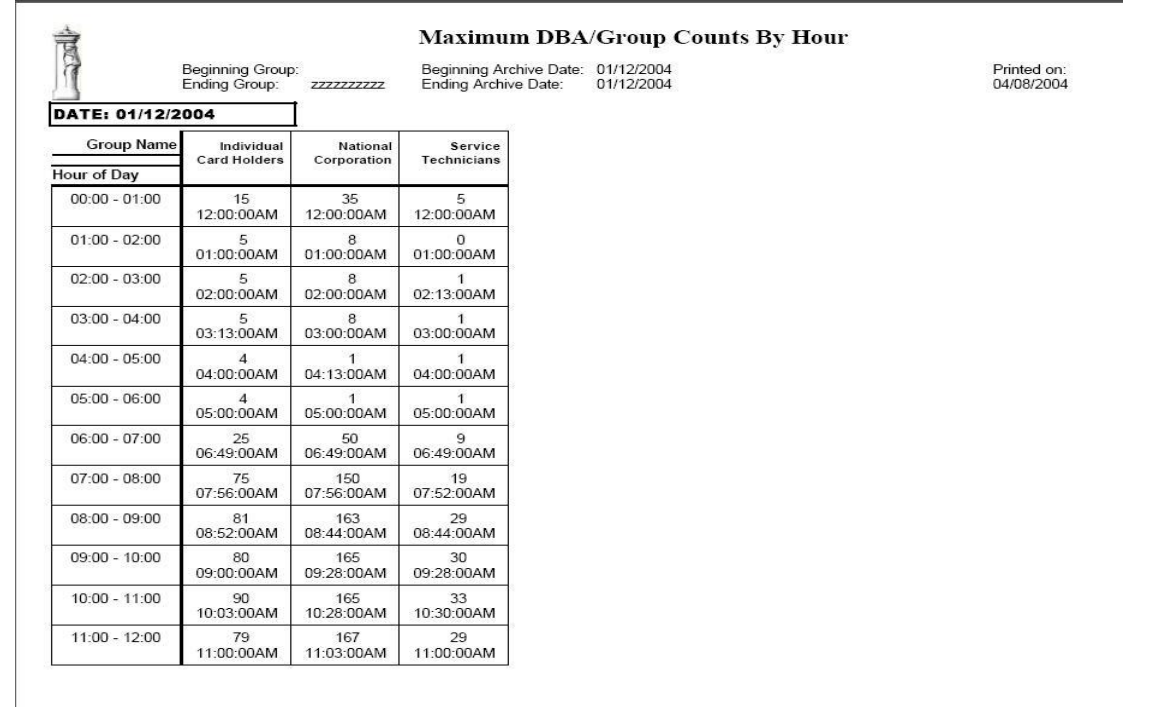

C:\Framework\GroupCountArchive\GroupCountsArchiveMax.rpt

Page: 1

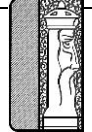

#### $\bullet$  Page 12

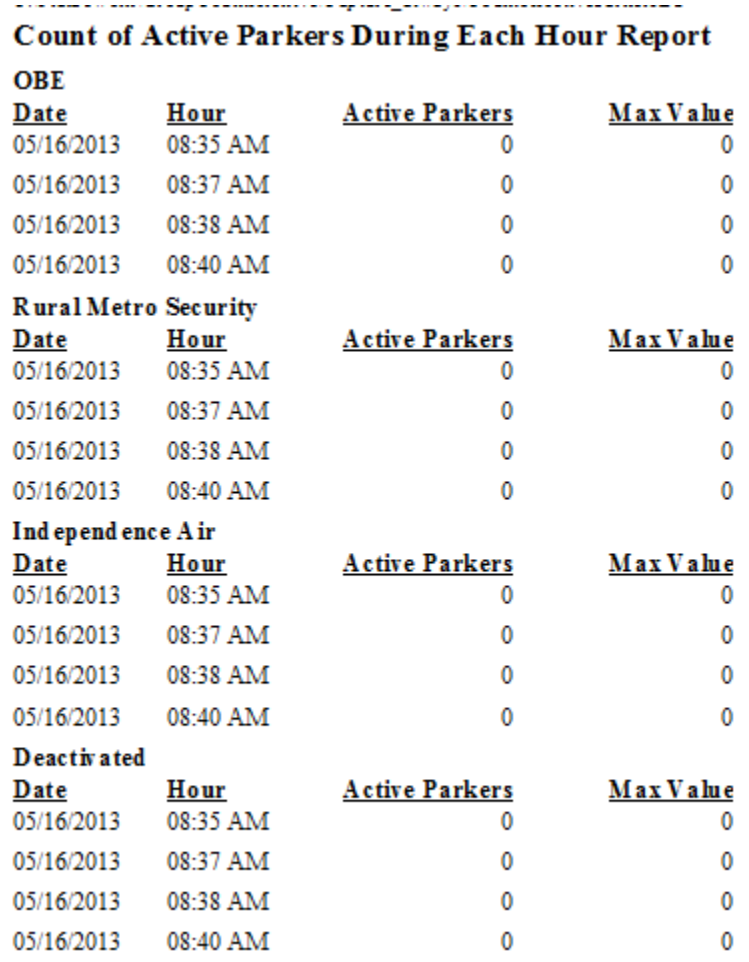

Contractor

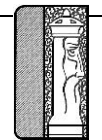

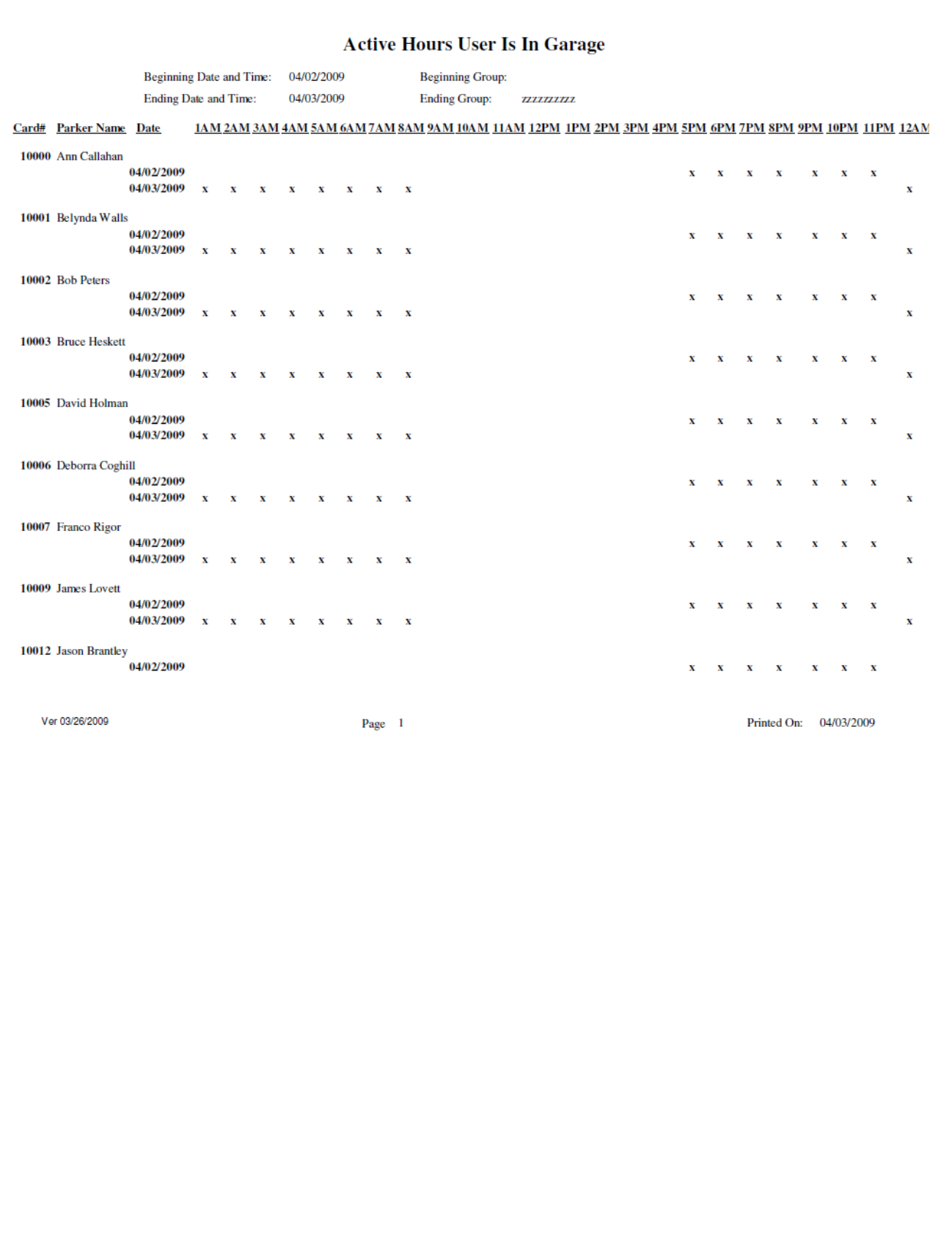

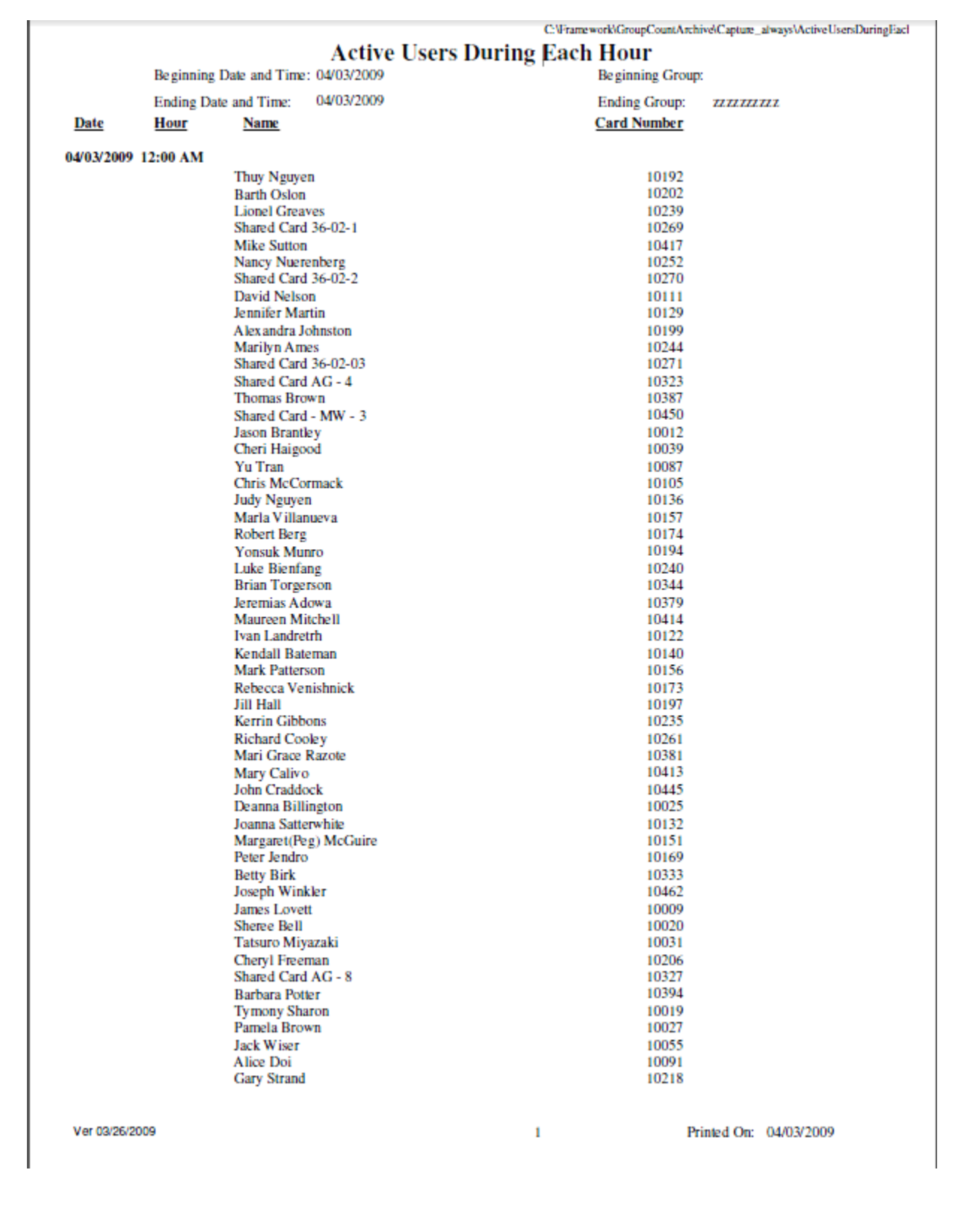

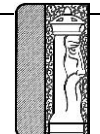

# **Inactive Cards Report**

## Beginning Date: 08/01/2009

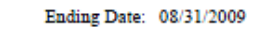

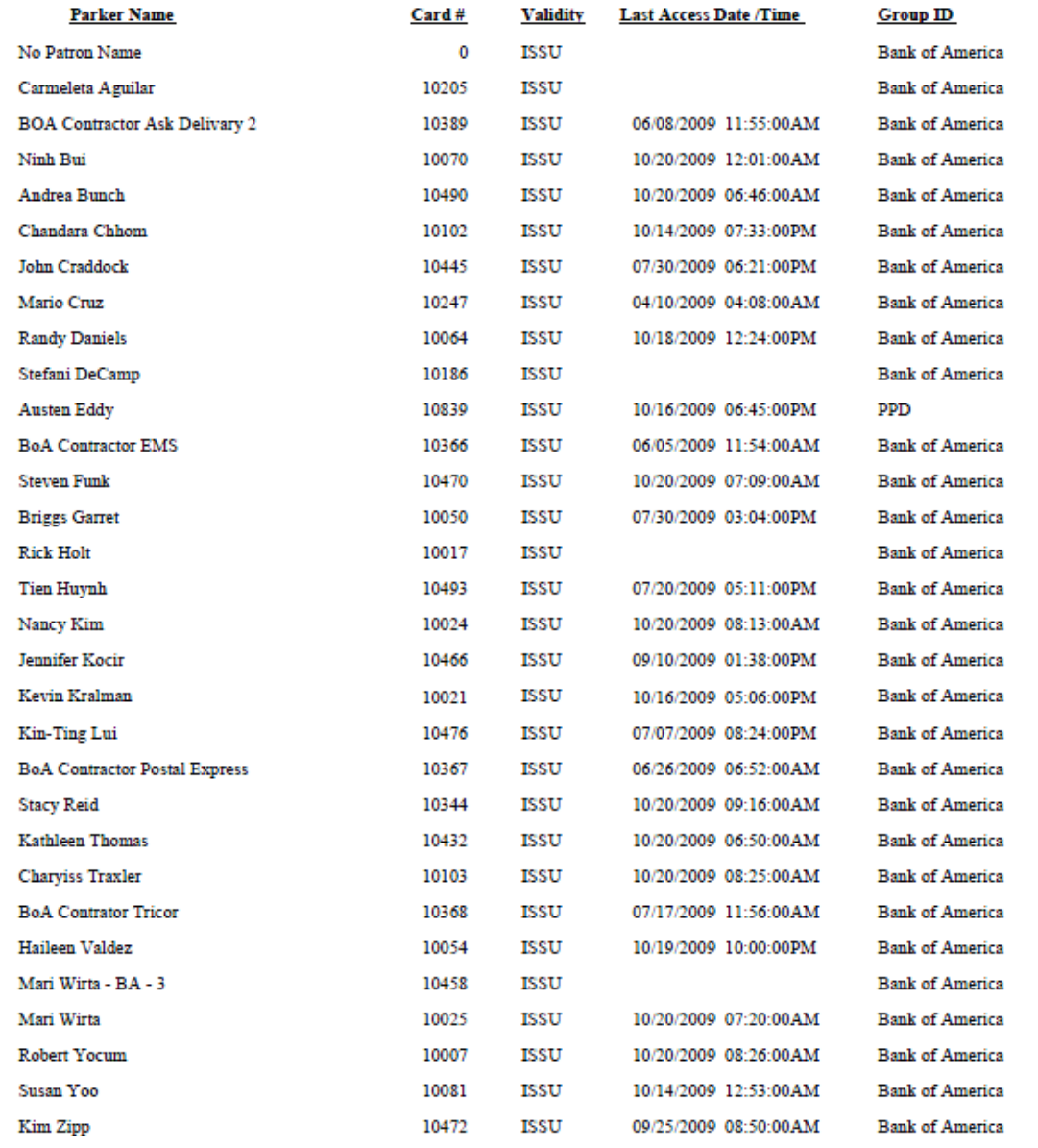

**Total Count:** 31

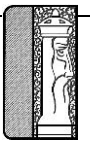